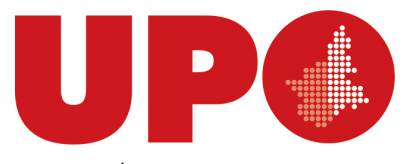

DIPARTIMENTO DI GIURISPRUDENZA E SCIENZE POLITICHE, ECONOMICHE E SOCIALI UNIVERSITÀ DEL PIEMONTE ORIENTALE

Via Cavour, 84 – 15121 Alessandria AL Tel. 0131 283914 - Fax 0131938/911 Biblioteca.digspes@uniupo.it

## **BIBLIOTECA BOBBIO DEL DiGSPES**

## **Come registrarsi al servizio NILDE**

**Collegati a NILDE** all'indirizzo <https://nilde.bo.cnr.it/> e clicca in basso a destra **su Registrati al servizio NILDE della tua biblioteca**

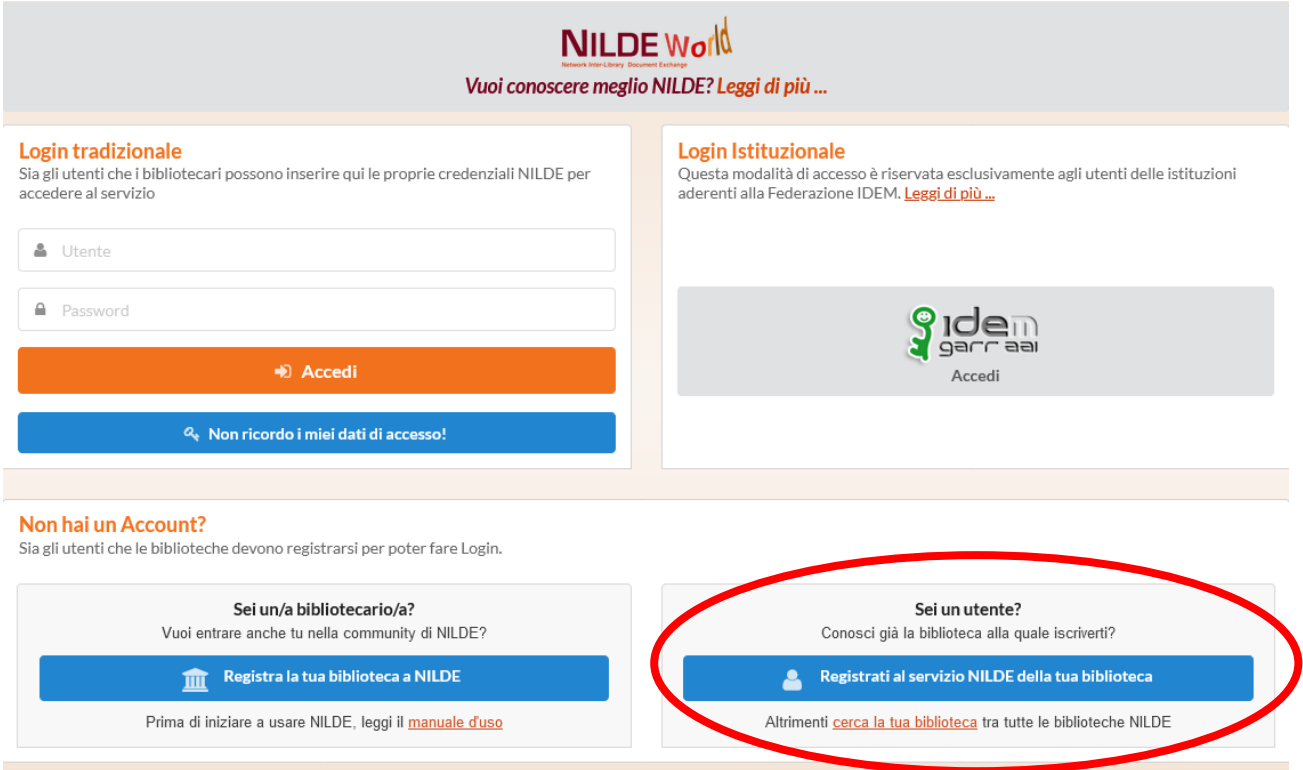

Alla schermata successiva scegli **SI** alla domanda **Sei in possesso di un account istituzionale IDEM-GARR?**

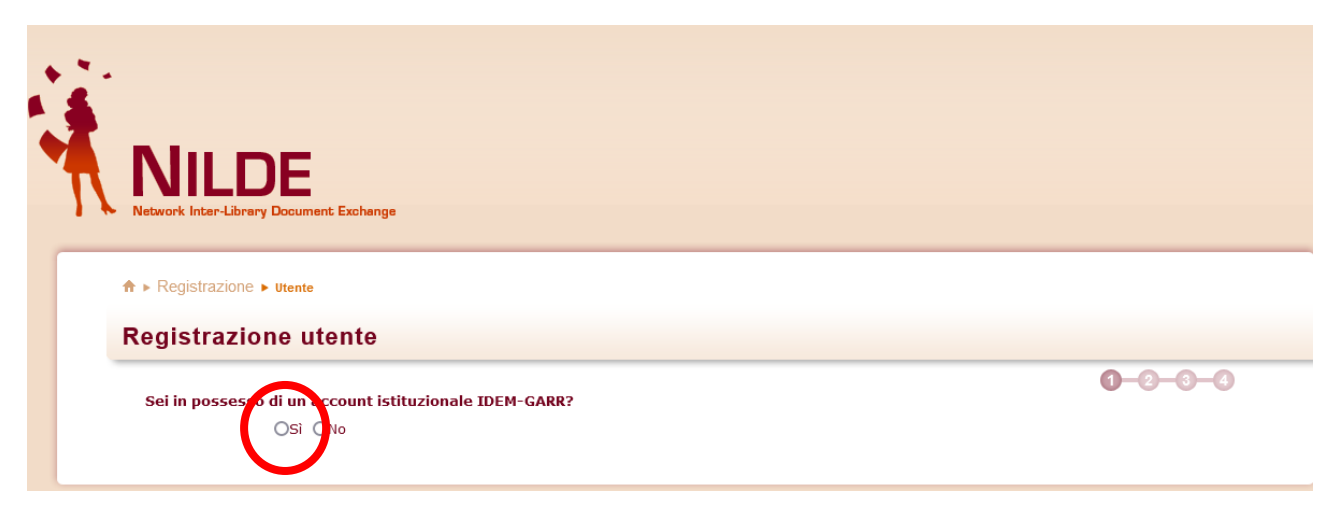

Digita **Piemonte** nell'apposita stringa di ricerca e poi seleziona il nostro Ateneo

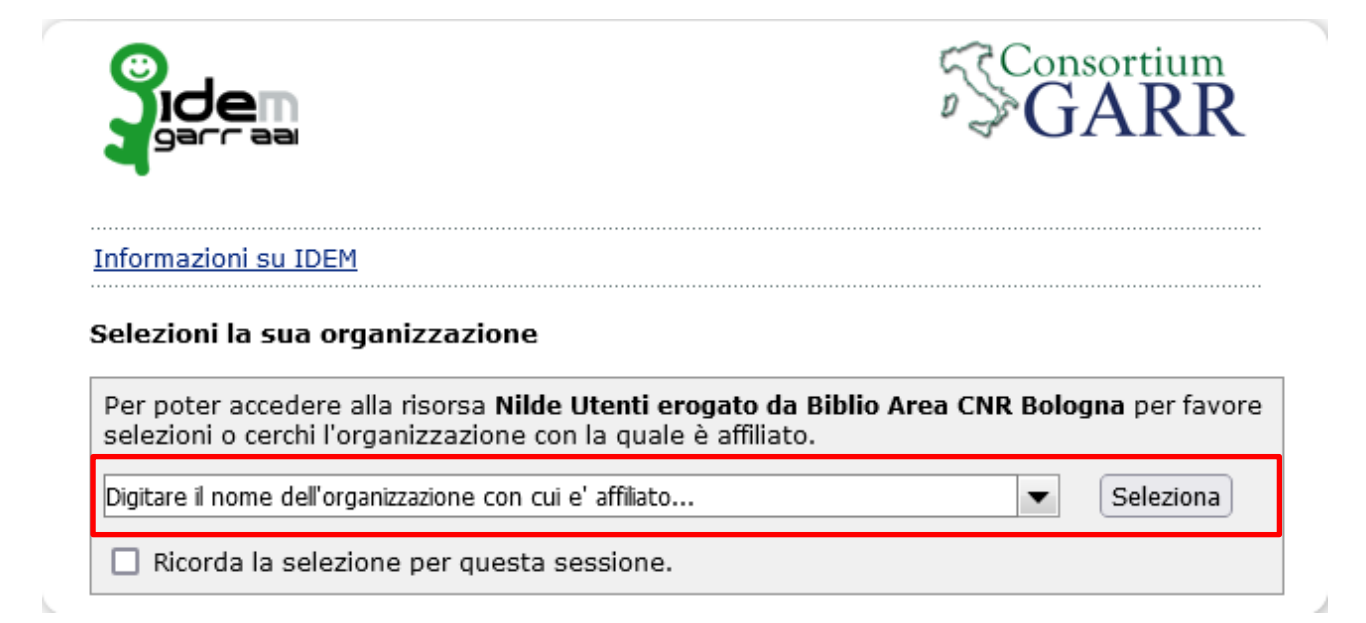

Alla schermata successiva **inserisci le tue credenziali informatiche personali di ateneo** 

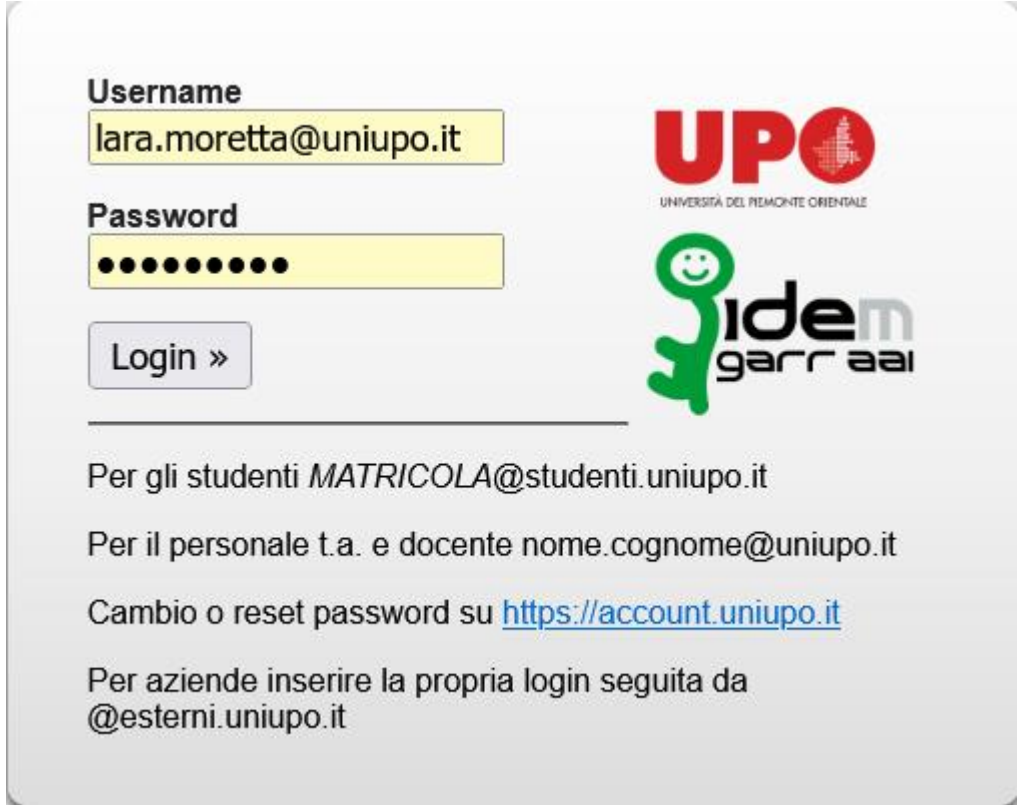

Il sistema ritorna su NILDE. Se non sei mai stato registrato in NILDE basta **cliccare sul bottone Registrazione** e compilare i campi richiesti

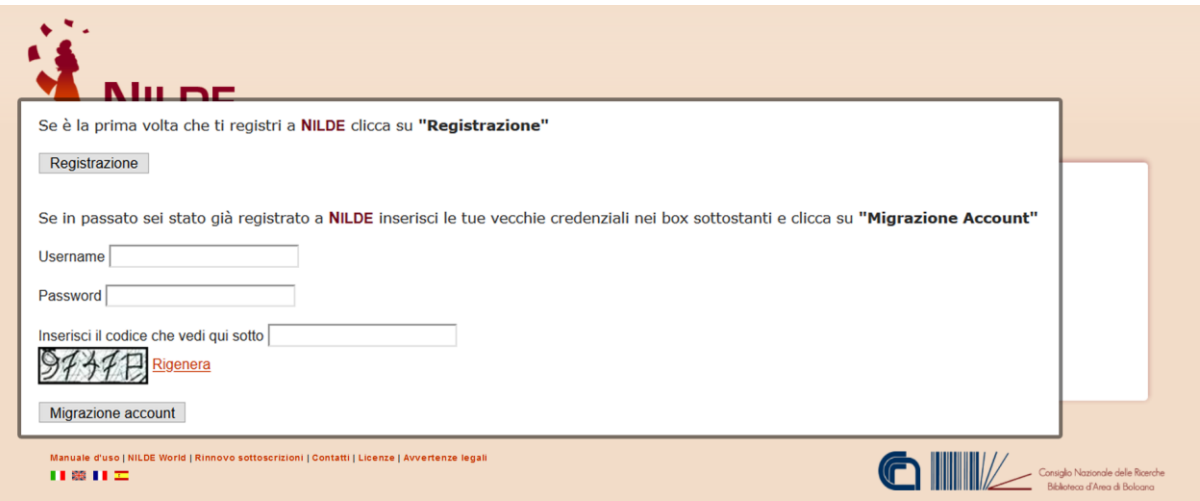

**Completa il form** relativo alle tue informazioni personali e **clicca su Prosegui**. I campi con \* sono obbligatori

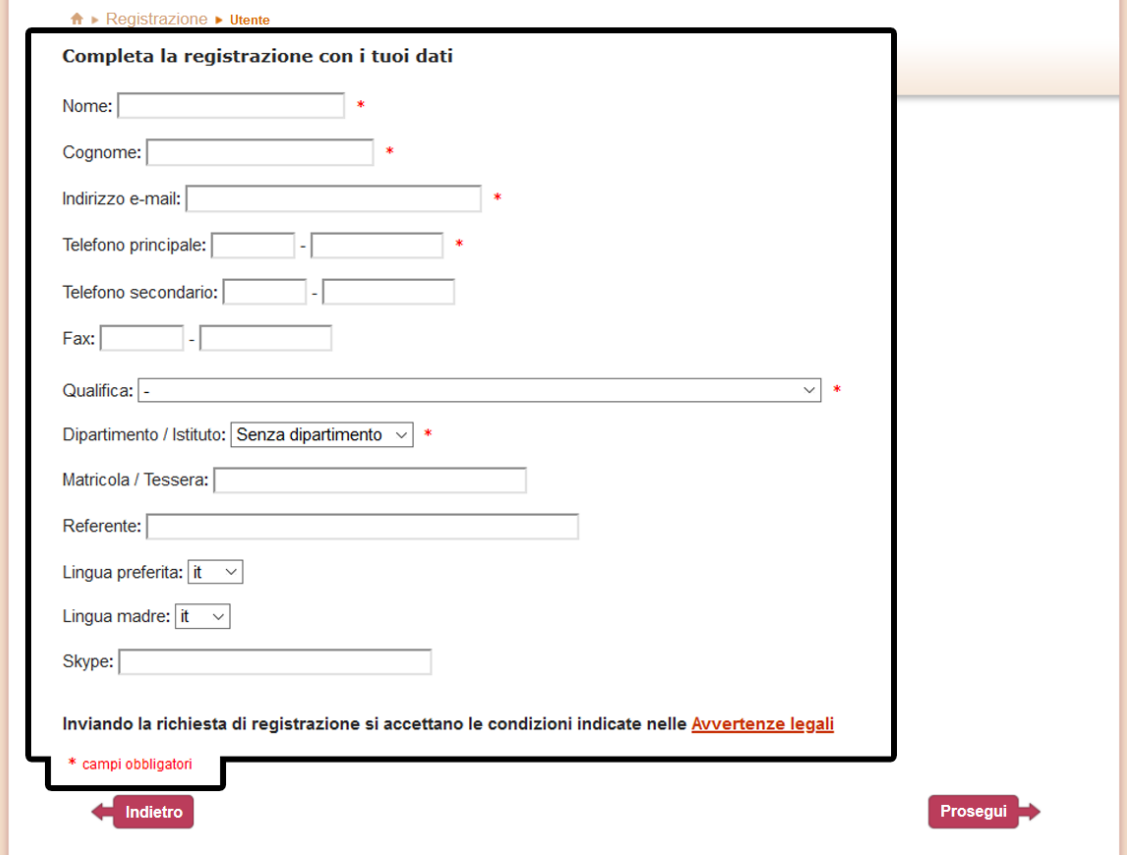

A questo punto visualizzi l'elenco delle biblioteche appartenenti al nostro Ateneo, tra queste seleziona la biblioteca presso la quale desideri iscriverti e prosegui

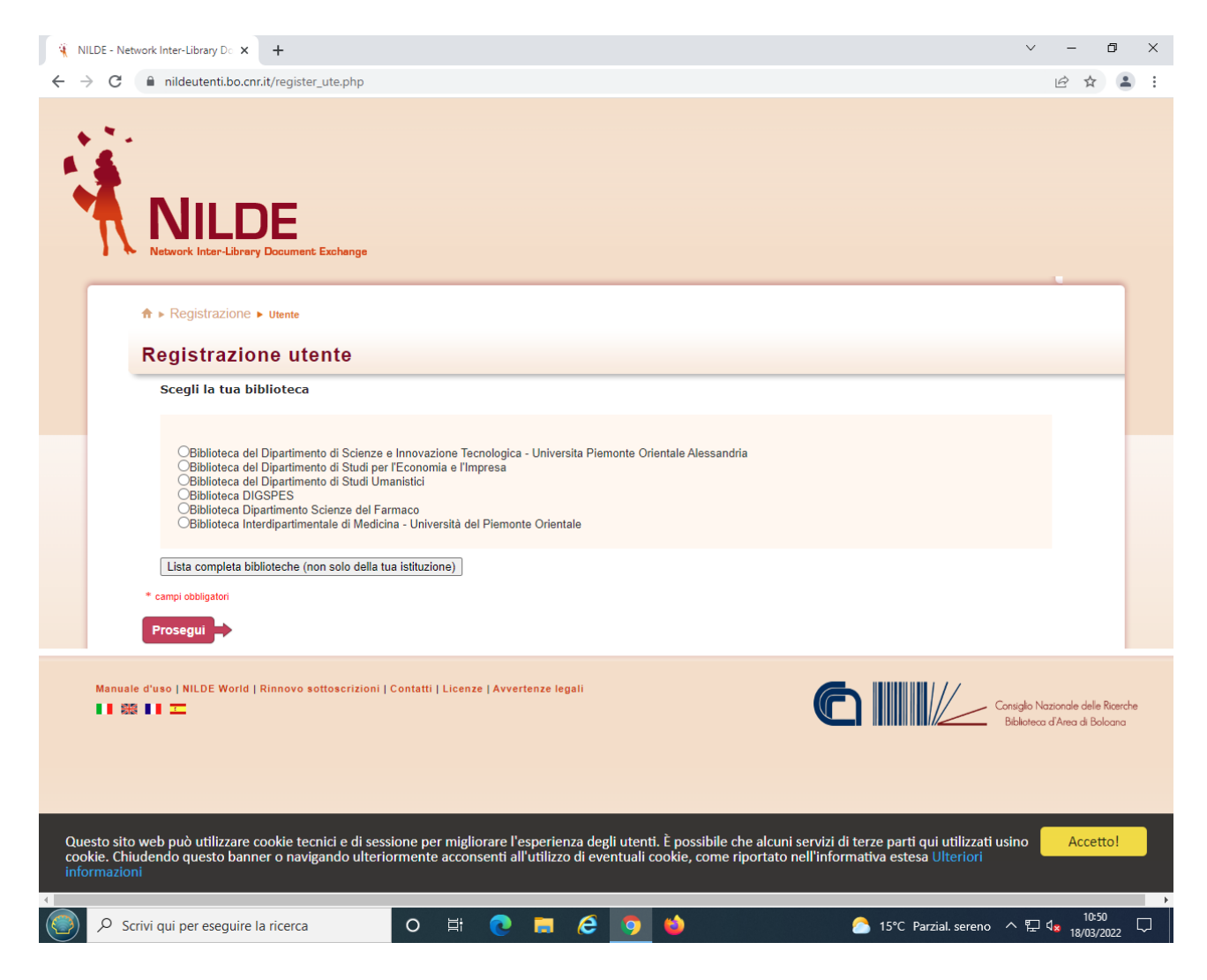

Nella schermata finale della registrazione ti appare il riepilogo dei dati che hai immesso. Se la registrazione è andata a buon fine il sistema ti manda una mail di conferma e potrai utilizzare l'account quando la biblioteca lo avrà abilitato.

Non appena la biblioteca ha abilitato l'account utente, il sistema invia una seconda mail di conferma attivazione e la biblioteca invia una mail riepilogativa sulle condizioni di utilizzo del servizio.

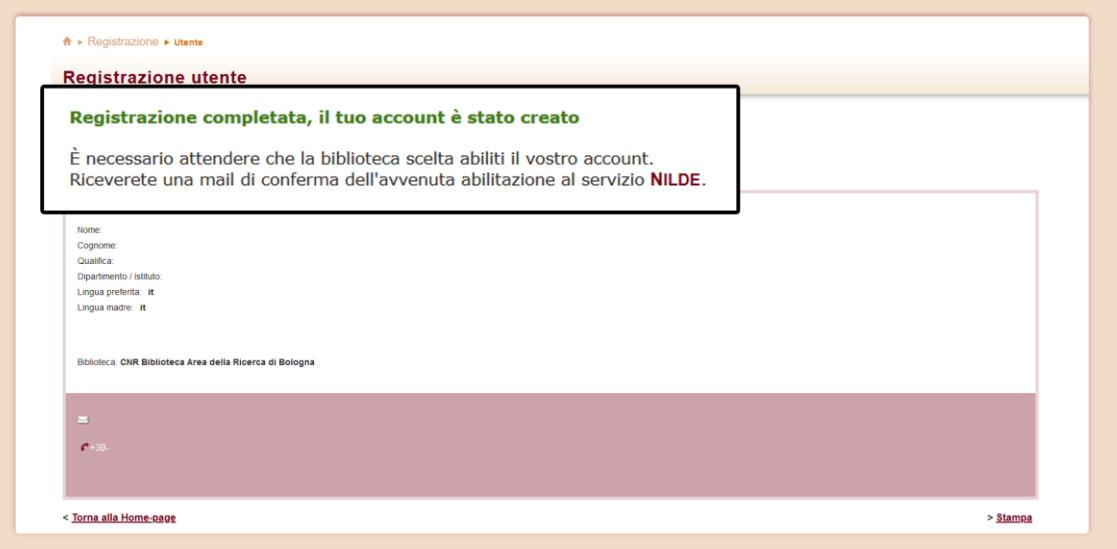

Dopo la registrazione, **per utilizzare NILDE** dalla pagina iniziale **clicca su Login Istituzionale IDEM-GARR** a destra e inserisci le tue credenziali informatiche personali di Ateneo

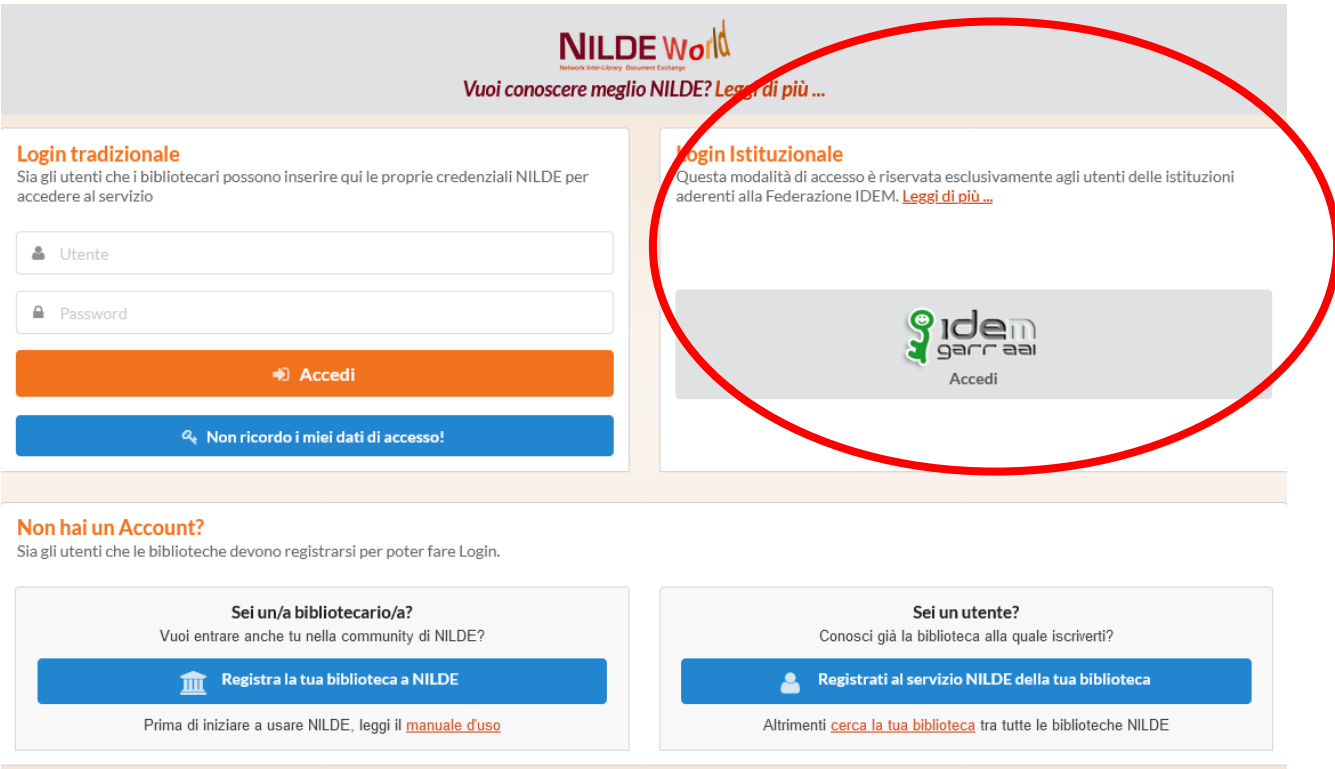

Sarai indirizzato alla schermata dalla quale puoi inserire le tue richieste e controllarne lo stato.

In alto a destra trovi il **Manuale d'uso, per informazioni su come inserire le richieste.**

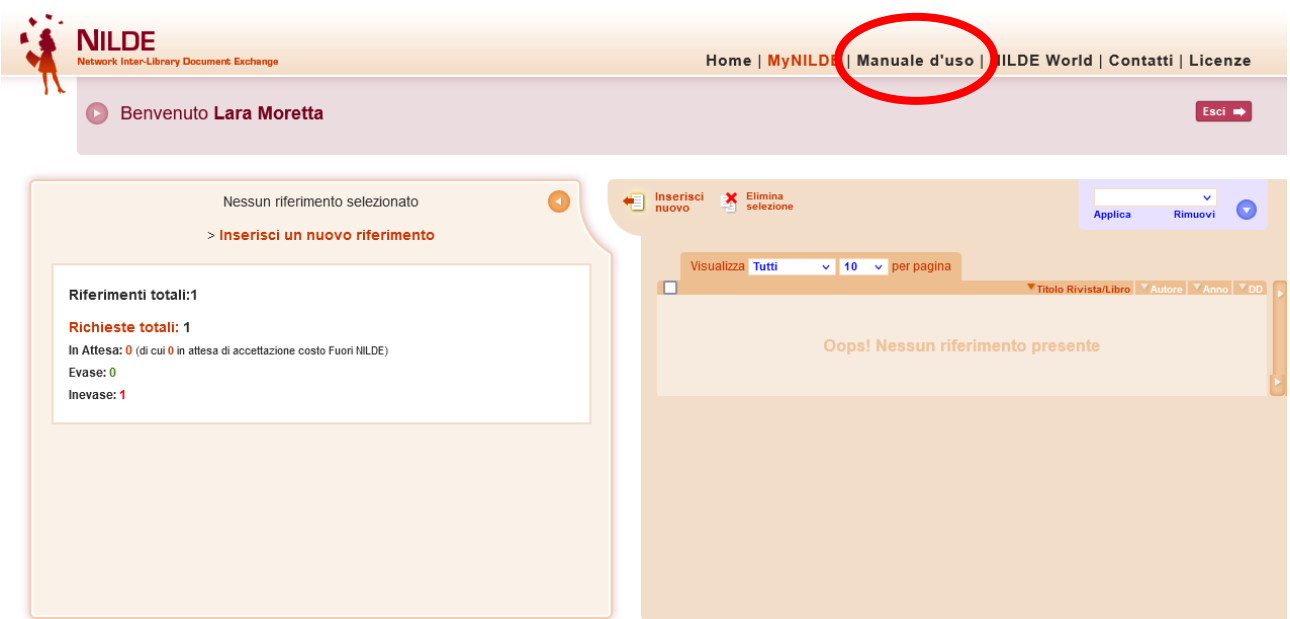